# MyQ - printing, scanning and copying system

### **General information**

- **Service scope** KYOCERA Multifunction devices are available for staff, researchers, faculty and students.
- **Unification ALL** devices are accessible via unified control system called MyQ (includes printing spooler).
- **Identity** Only users with network account can use it (scan, print, copy). These activities are always bound to individual username.
- Identification For identification use your ID card (self registered), network account or PIN.
  - If you have ID card issued by Charles University, use this one preferably.
  - If you have only anonymous entrance ID card (red color), you can use any ID card, which KYOCERA printer can recognize (e.g., OpenCard, Lítačka, library ID card etc...).
  - If you do not have any suitable ID card or RFID token, you can get your individual PIN code via
    - https://myq.cerge-ei.cz/en/ (log with your network username, click "Generate PIN" button at the "Home" tab)
  - You can also always log in with your network username and password.
- **ID card registration** Each user registers (assigns) individually his/her ID card via KYOCERA display control panel (to pair ID card with an account)
- **Billing** Student's should be aware, that printing and copying activities are billed regularly (usually on monthly basis).
- **Printer driver** You need to have proper driver installed to be able to use MyQ / KYOCERA printers.
- **Pick your printing** After you send print job to MyQ printer (spooler), you can print it at any of KYOCERA printers, just identify yourself with your ID card or PIN.

### **Scanning**

You may scan documents after you log in.

Please note, that maximal size of attachmant must be smaller tha 10 MB. Each scanned page is about 400 k Bytes in case of standard PDF scan.

If you have intention to scan more than about 20 pages, please select Compact PDF variant.

- Identify yourself at the printer's panel (ID card, PIN, network account)
- tap "Panel Scan" square icon on the display
- Select email target tap "**Destination**" tab. You may either:
  - Send scan to your cerge-ei.cz mailbox:
    - Select "MyQ" as an email target
  - Send scan to another email address:
    - tap "Email Addr Entry" button on the display
    - Enter an email address to which you want to send scanned document, tap "OK"
- tap "Quick Setup", "Color/Image Quality" tab to optionally specify further options of scan
- **SCAN** your document (it will be sent to the specified email address after the scan is finished)

#### Last update: 2018-04-16 14:39

### **Printer Driver Installation**

- Printer driver is installed on all LAB computers Printer name MyQ
- How to Install MyQ Kyocera printer on my computer
- Ask IT office for installation via helpdesk@cerge-ei.cz email.

# Manage your own printing queue

Access to your printing queue is available only from local LAN

- Go to the address https://myq.cerge-ei.cz/en/
- Login with your network Username and Password or PIN
- Go to the tab Jobs you can manage jobs there (delete, pause, ...)

# **Get PIN for MyQ**

- Go to the address <a href="https://myq.cerge-ei.cz/en/">https://myq.cerge-ei.cz/en/</a> (this internal site operates without certificate currently, so you must confirm security exception to bypass the message about connection's privacy)
- log with your network username,
- click "Generate PIN" button at the "Home" tab
- your PIN code will be shown on screen

From:

https://wiki.cerge-ei.cz/ - CERGE-EI Infrastructure Services

Permanent link:

https://wiki.cerge-ei.cz/doku.php?id=public:print:myg&rev=1523889590

Last update: 2018-04-16 14:39

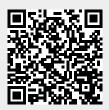

https://wiki.cerge-ei.cz/ Printed on 2024-05-01 14:08